# Fontos tudnivalók az OpenFS-Collector programmal kapcsolatban

© Dr. Hatvany Béla Csaba, 2015

## A program célja

Az OpenFS-Collector (röviden OFS-C) program a FamilySearch portálon lekérdezett adatokat összegyűjti, rendezi és két CSV formátumú állományba rögzíti, amelynek használata lényegesen megkönynyíti egy család családfájának az elkészítését.

# A fogalmak meghatározása

A program helyes használatához a felhasználónak a következő fogalmakat ismernie kell:

FS-gyűjtemény - a FamilySearch portál gyűjteményei közül a következő három gyűjteményt értjük e fogalom alatt:

[Hungary Catholic Church Records, 1636-1895](https://familysearch.org/search/collection/1743180) [Hungary Reformed Church Christenings, 1624-1895](https://familysearch.org/search/collection/1858355) [Slovakia, Church and Synagogue Books, 1592-1910](https://familysearch.org/search/collection/1554443)

*FS-lekérdezés* alatt, olyan a FamilySearch portálon végzett lekérdezést értünk, amely egy adott FSgyűjteményen belül, egy adott településen belül vagy ennek megadása nélkül, egy adott családnévre vonatkozik. Tapasztalatom szerint a legjobb eredményeket a település megadásával érjük el.

*FS-Excel* állomány alatt egy FS-lekérdezés találatait tartalmazó, a FamilySearch portálról exportált Excel állományt értünk.

*Célmappa* - azt a mappát nevezzük így, amelybe az FS-Excel állományokat elhelyezzük és amelyet a programnak meg kell adnunk.

## Feltételek az OpenFS-C program használatára

Az OpenFS-C program Vista, Windows 7.x és Windows 8.x operációs rendszer alatt fut. Elméletileg a program Windows XP SP3 operációs rendszer alatt is fut, amennyiben telepítve van a .NET Framework 3.5. keretrendszer. A keretrendszert innen<sup>1</sup> tölthetiük le.

A számítógépen telepítve kell lennie az ingyenes OpenOffice<sup>2</sup> (OO) vagy LibreOffice<sup>3</sup> (LO) program lehetőleg legújabb *magyar* verziója. Mivelhogy az OFS\_C program függvényeket ír a CSV fájlokba, fontos, hogy az OO vagy az LO magyar verzióját telepítsük.

**.** 

<sup>1</sup> [http://www.microsoft.com/hu-hu/download/details.aspx?id=21](http://www.microsoft.com/hu-hu/download/details.aspx?id=21%20)

<sup>&</sup>lt;sup>2</sup> <https://www.openoffice.org/hu/download/index.html>

<sup>&</sup>lt;sup>3</sup> <https://hu.libreoffice.org/letoeltes/>

A program használatához szükséges, hogy a felhasználó a FamilySearch portálon egy felhasználói fiókkal (account) rendelkezzen, azaz regisztrált felhasználói névvel és jelszóval.

## A program telepítése

Mivelhogy nem készítettem el egy telepítő programot, az OFS-C programot egy zip archívumban lehet innen: [http://www.hatvany-online.com/FS-Collector/OpenFS-Collector.zip](http://www.hatvany-online.com/FS-Collector/FS-Collector.zip) letölteni, amit egy megfelelő, pld. OpenFS-Collector elnevezésű mappába kell kicsomagolni. Az OpenFS-Collector.exe állományra kattintva a jobb oldali egérgombbal, küldjünk egy parancsikont az asztalra. Erről a parancsikonról indíthatiuk a programot.

#### Előkészületek az OFS-C program használatára

- 1. Hozunk létre egy célmappát és adjunk neki egy beszélő nevet. Ha például a ref. anyakönyvekben a tiszaszederkényi anyakönyvekben a Hatvani családnevet kérjük le, akkor legyen a célmappa HATVANI-ref.AK-Tiszaszederkény. Ne használjuk célmappának a program mappáját.
- 2. Jelentkezzünk be a FamilySearch portálon.
- 3. Hajtsunk végre egy FS-lekérdezést.
- 4. Állítsuk be az egy oldalon megjelenítendő találatok számát 75-re.
- 5. Exportáljuk a találatokat FS-Excel állományba és mentsük el ezt a célmappába.
- 6. Végezzük el ugyanezt a műveletet a többi oldallal, amelyen a beadott FS-lekérdezés találatai vannak.
- 7. Az OO vagy az LO programmal alakítsuk át az FS-Excel állományokat CSV állományokká.

Ezt az utolsó műveletet a következőképpen végezzük el:

- 1. Nyissuk ki az OO (vagy LO) programot és olvassuk be az első FS-Excel állományt.
- 2. A Fájl menüben kattintsunk a Mentés másként... menüpontra.
- 3. A megjelenő párbeszédablakon a Fájl típusa listából válasszuk ki a Strukturált szöveg (CSV) (.csv)(\*.csv) bejegyzést és kattintsunk a Mentés gombra.
- 4. Beállítástól függően megjelenik vagy nem jelenik meg a következő párbeszédablak:

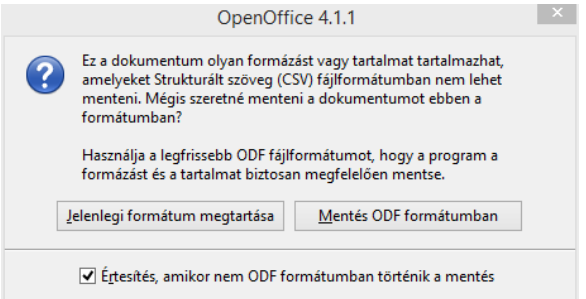

Ha az ablak megjelenik, kattintsunk a Jelenlegi formátum megtartása gombra.

5. Megjelenik a következő ablak, ahol az alábbi ábrán látható beállítást adjuk meg (Karakterkészlet: Unicode (UTF-8), Mezőelválasztó: {Tabulátor}, Szöveghatároló: "), majd kattintsunk az OK gombra:

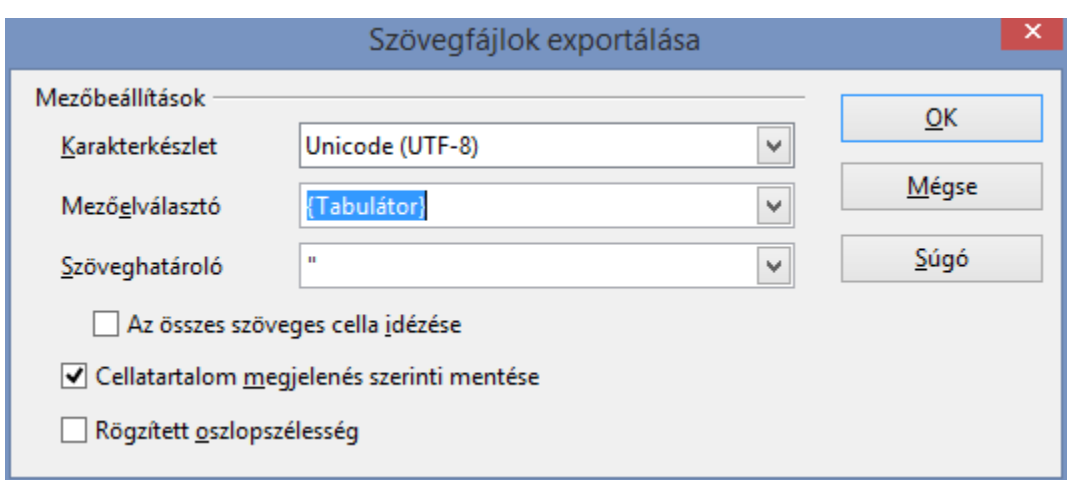

6. Végezzük el ezt a műveletet mindegyik FS-Excel állománnyal.

A létrehozott CSV fájlokat FS-CSV fájloknak nevezzük.

#### Az OFS-C program használata

Indítása után a parancsikonról a program megjelenik az asztalon.

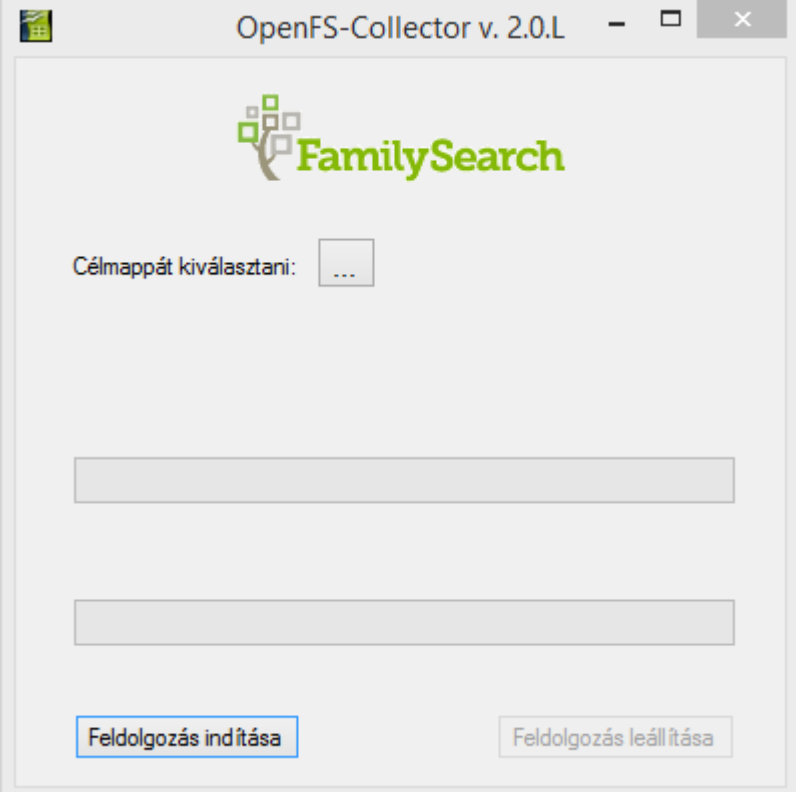

Kattintsunk a Célmappát kiválasztani gombra, és adjuk meg a célmappát, ahova elmentettük az FS-CSV állományokat. A program kiírja a célmappa elérési útját. Kattintsunk a Feldolgozás indítása gombra. A program kiírja a célmappában talált FS-CSV állományok számát, majd elkezdi egyenként feldolgozni, miközben kiírja, melyik FS-CSV állománynál és melyik sornál tart.

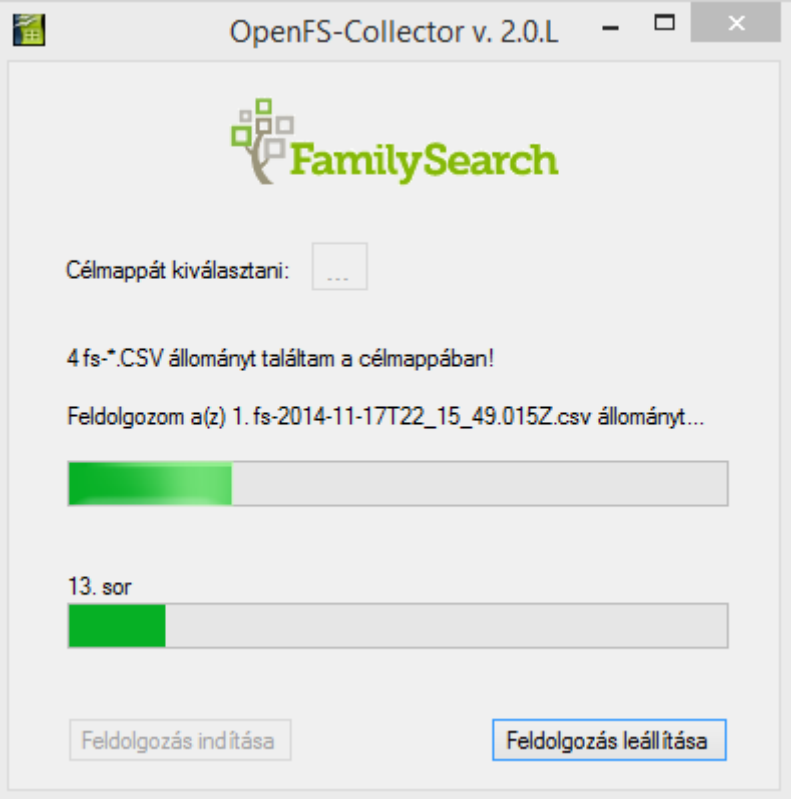

A program két CSV állományt hoz létre, ahova összegyűjti a lekérdezés adatait: Lekérdezés összefoglaló - Születések ANYÁK szerint - ééééhhnn-óóppmm.csv és Lekérdezés összefoglaló - Születések APÁK szerint - ééééhhnn-óóppmm.csv. A fájlnév második része egy dátum-idő pecsét.

## A lekérdezés adatait összefoglaló CSV állományok felépítése és használata

Az első állományban (ANYÁK szerint) az *apák* családneve egyezik meg a megadott családnévvel, a második állományban (APÁK szerint) az anyák családneve egyezik meg a megadott családnévvel. Az állományok nincsenek egyik oszlop szerint sem rendezve és az első sor, amelyik a fejlécet tartalmazza, nincsen színesen kiemelve (ez nem lehetséges egy CSV fájlban).

Előnyös, ha a CSV fájlokat az OpenOffice, illetve LibreOffice programmal társítjuk. Ezt operációs rendszertől függően különbözőképpen végezhetjük el, de legtöbbször, ha a jobb oldali egérgombbal rákattintunk egy CSV fájlra, akkor a megjelenő úszómenüben megtalálunk egy olyon menüpontot (pld. Mivel nyissuk meg a fájlt..., Társítani..., stb.) amivel elvégezhetjük a társítást. Ezt a társítást csak egyszer kell elvégezni. Ha társítottuk a CSV állományokat az OpenOffice, illetve LibreOffice programmal, akkor dupla kattintással a CSV fájl ikonjára, megnyithatjuk a társított programmal.

Nyissuk meg az első összefoglaló CSV állományt (ANYÁK szerint) az OpenOffice, illetve LibreOffice programmal dupla kattintással az állomány ikonjára. Megjelenik a következő párbeszédablak:

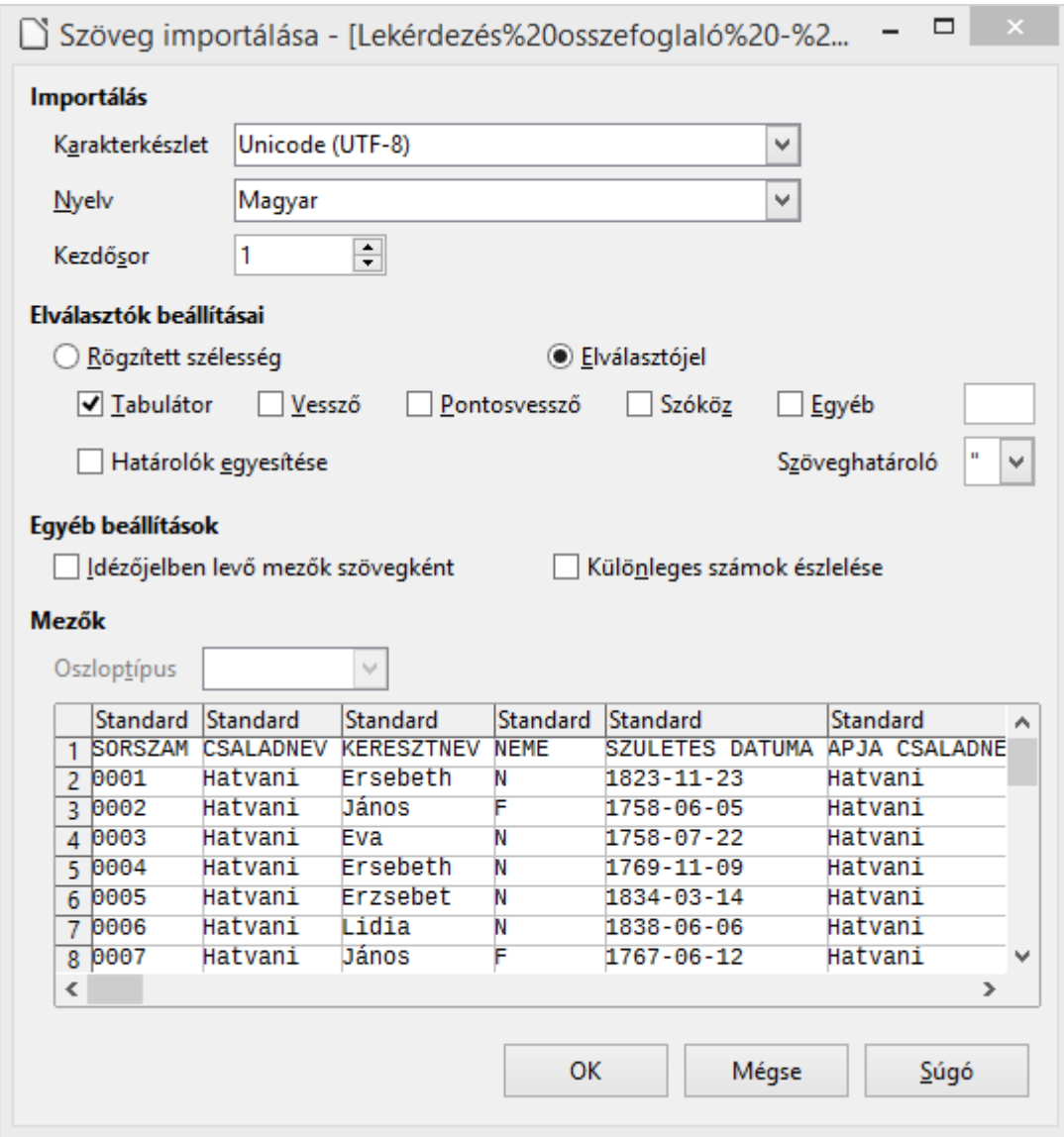

Állítsuk be a képen látható paramétereket: Importálás: Karakterkészlet: Unicode (UTF-8), Nyelv: Magyar, Kezdősor: 1, Elválasztók beállításai: Elválasztójel, Tabulátor, Szöveghatároló: ", majd kattintsunk az OK gombra.

Az OO, illetve LO program megjeleníti a CSV állományt.

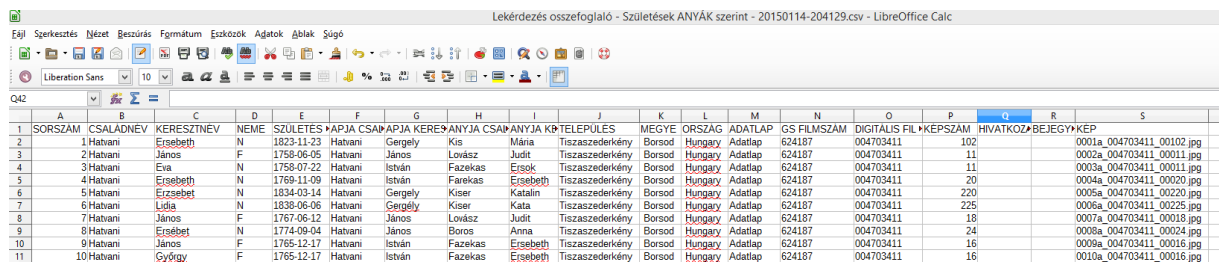

Ha ebben az állományban az ANYJA CSALÁDNEVE oszlop adatait betűsorrendbe rendezzük, akkor a családok csoportosítva jelennek meg. Ha a második összefoglaló CSV állománnyal (APÁK szerint) dolgozunk, akkor az APJA CSALÁDNEVE oszlop betűsorrendbe való rendezése csoportosítja a családokat. Természetesen színezéssel is kiemelhetjük az egyes családokat. Tudnunk kell, hogy ezeket a formázásokat nem menthetjük el CSV formátumban. Erről később még szó esik.

Az összegyűjtött adatokon kívül, hivatkozásokat (linkeket) is látunk a munkalapokon (sajnos, CSV formátumban nincsenek különösképpen kiemelve). Ezek, mint látni fogjuk, nagy segítséget nyújtanak a családfához szükséges további adatok eléréséhez. Mivelhogy a FamilySearch portál csak a születések adatait adja vissza a lekérdezésekre, a házasságok és az elhalálozások adatait kézileg vagyunk kénytelennek összegyűjteni. Ebben jelentősen segítenek az említett hivatkozások.

Az ADATLAP oszlopban a hivatkozások a gyermek adatlapjához vezetnek:

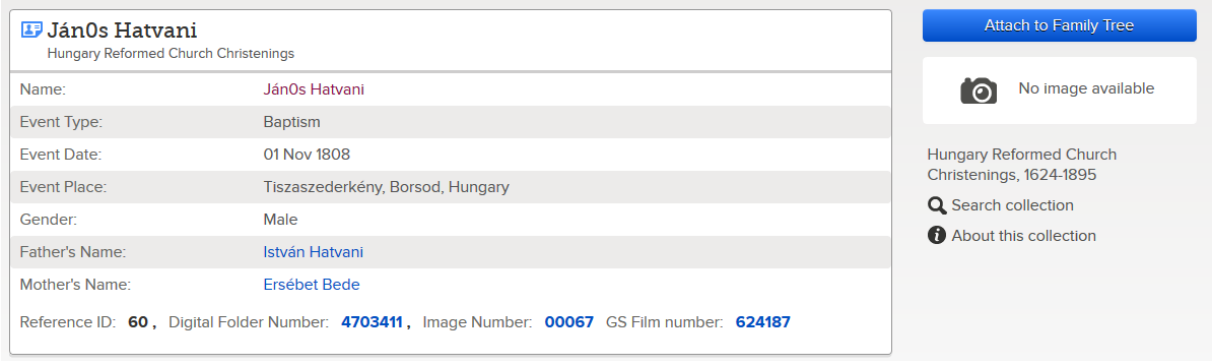

A TELEPÜLÉS oszlopban levő hivatkozások, az adott FS-gyüjteményben és az adott településen lekérdezik a gyerek családnevének a találatait:

#### Search all collections 1-38 of 38 results for Name: Hatvani, Event: Birth, Place: Tiszaszederkény Number of results to show: 20 50 75 **Preview Name Events** Try adding more search terms to improve your search results. Ersebeth Hatvani ь baptism: 23 Novi Hungary Reformed Church Christenings, 1624-1895 János Hatvani ь baptism: 5 June Hungary Reformed Church Christenings, 1624-1895 Eva Hatvani  $\blacktriangleright$ baptism: 22 July Hungary Reformed Church Christenings, 1624-1895 Freehoth Hatvani  $\mathbf{r}$  $L = -1$

Ezekkel a lekérdezésekkel újabb FS-Excel állományokat exportálhatunk és az FS-C programmal ezeket az adatokat is összegyűjthetjük.

# **Hungary Reformed Church Christenings, 1624-1895**

A GS FILMSZÁM oszlopban levő hivatkozások lekérdezik a gyerek családnevének találatait az adott GS filmszámú filmben:

# **Hungary Reformed Church Christenings, 1624-1895**

#### Search all collections

1-75 of 113 results for Name: Hatvani, Film Number: 624187

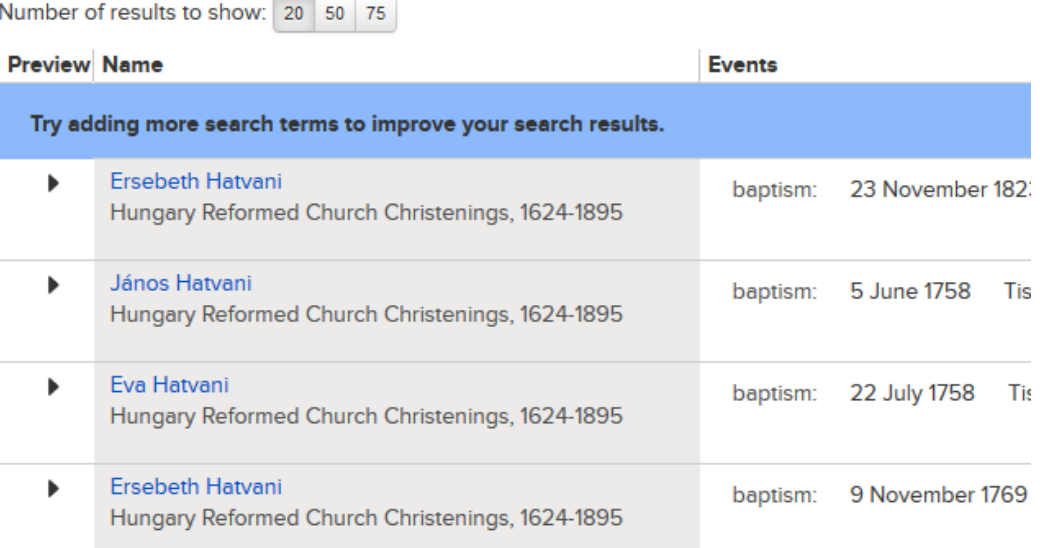

A KÉP oszlopban levő hivatkozás elvezet az adatokat tartalmazó filmkockához. A filmkockát egy weblapon láthatjuk a böngészőnkben, miután bejelentkeztünk a FamilySearch portálon:

 $\frac{1}{2}$  $\sqrt{2}$  $rac{1}{2}$  $\mathcal{G}_{\mathsf{true}}$  $50.1$ u. ying  $\mathcal{U}$ r.

Ez lehetővé teszi, hogy olyan adatokkal (pld. a családnevek névkiegészítőivel, a keresztszülőkkel, a szülők lakcímével, stb.) kiegészítsük a program által összegyűjtött adatokat, amelyek a FamilySearch találataiban nem szerepelnek, de jelen vannak az anyakönyvekben. A kiegészítő adatok számára új oszlopokat is létrehozhatunk.

A DIGITÁLIS FILMSZÁM oszlopban levő hivatkozás lehetővé teszi, hogy végigböngésszük a kedvenc böngészőnkben a megadott digitális számú filmet. Ebben az esetben is, először be kell jelentkeznünk a FamilySearch portálon:

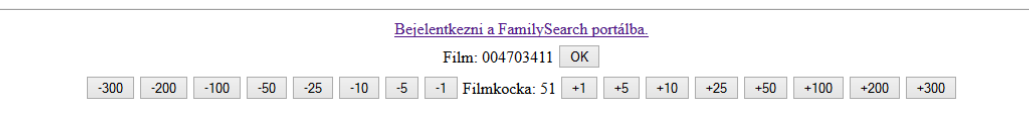

Így, lehetőségünk van a házassági és az elhalálozási adatokat is megkeresni.

#### Az összesítő CSV állományok elmentése és további használata

Ha formázásokat (rendezést, színezést, stb.) eszközöltünk a CSV fájlokon, akkor elmentéskor CSV formátumba, ezek a formázások elvesznek. Ha a CCV fájlt elmentjük, megjelenik a következő párbeszédablak:

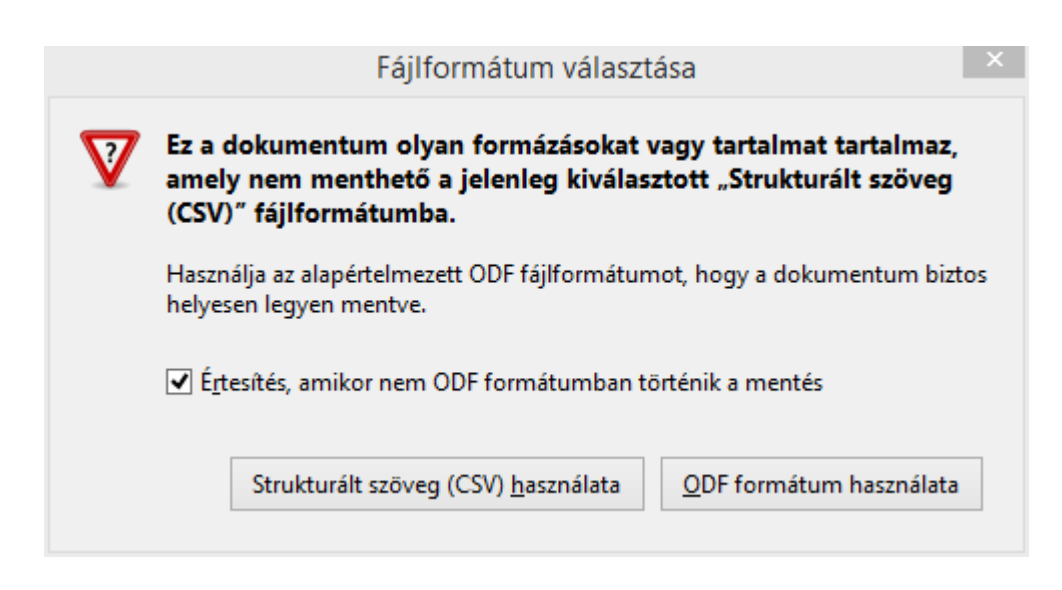

Itt lehetőségünk van a CSV formátumot megtartani, de elveszítjük a formázást, vagy elmenthetjük a fájlt ODF formátumba (ez az OO és LO natív formátuma), ami megőrzi a formázást. Természetesen az ODF formátum a javasolt formátum. AZ ODF formátum kiterjesztése ods.

Aki az adatok továbbdolgozását inkább MS Excel-lel kívánja folytatni, az elmentheti a CSV fájlt xls formátumú fájlba.

# A program terjesztése

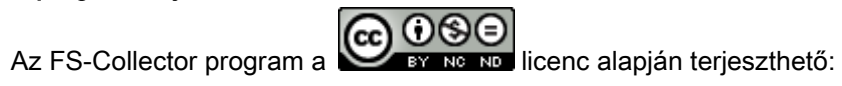

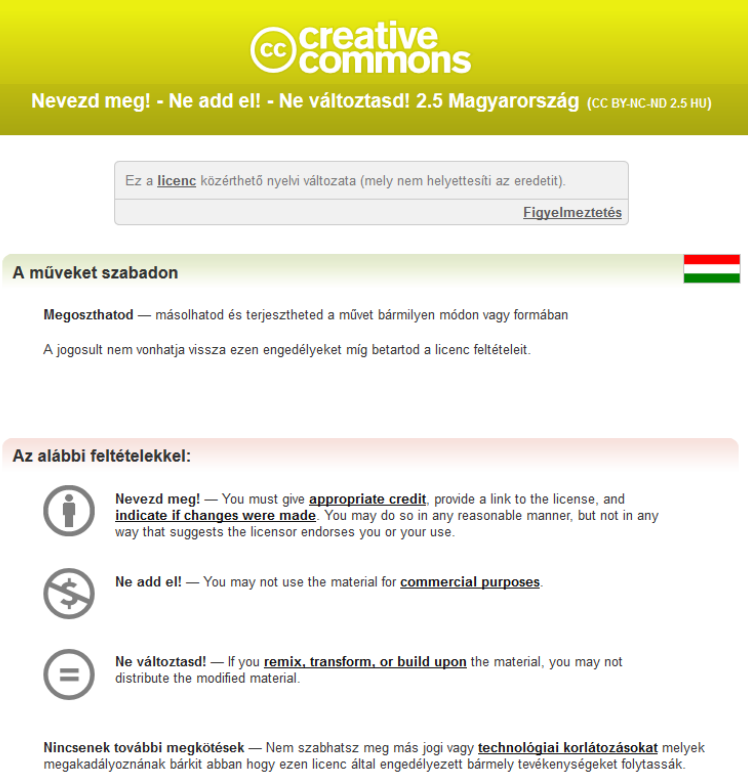

2015.01.15